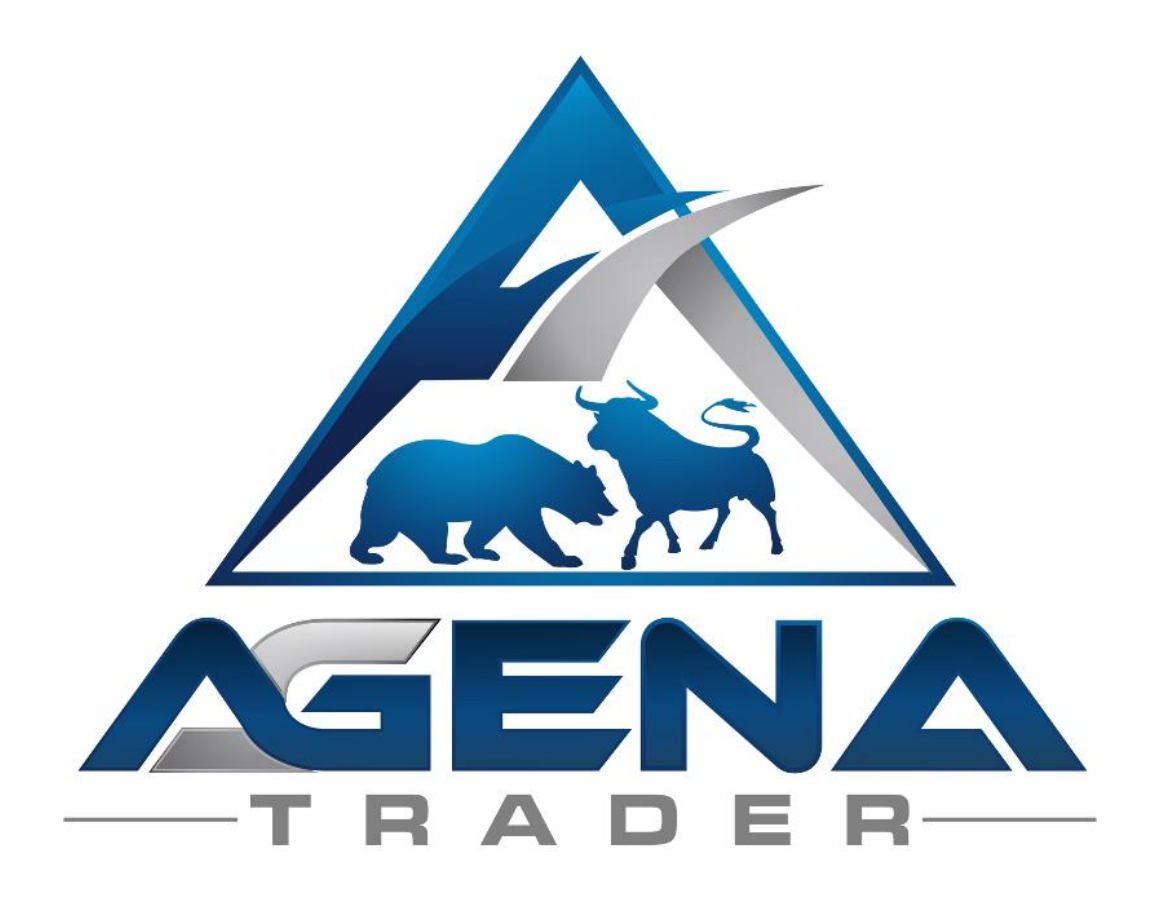

# MarkttechnikPro - AddOn [www.markttechnik.net](http://www.tradeescort.com/)

# KURZBESCHREIBUNG MT-PRO PACKAGE

#### WARNUNG

Sehr geehrte Kunden, bevor Sie anfangen mit dem Markttechnik Arbeitsplatz zu arbeiten, ersuchen wir Sie darum, diese Anleitung ganz genau zu studieren bevor Sie die Einstellungen modifizieren.

Das MT-Pro AddOn ist ein wahrlich "mächtiges" Tool, welches Sie von uns an die Hand bekommen. Es beinhaltet sehr viele Einstellungen und sehr viele Parameter – falsche Einstellungen die aus "Neugier" getätigt wurden, können zu unerwünschten Verhalten führen.

#### **WICHTIG**

Alle Parameter im MT-Pro AddOn wurden auf die Trendgröße T2 (kleiner Trend) eingestellt. Sie können hier Änderungen vornehmen, jedoch empfehlen wir Ihnen hierfür unsere [Webinarserie zum](https://www.youtube.com/playlist?list=PLLftyBhQjHrW8Iia-Pk8brJK7yuXrnAb7)  [MarkttechnikPro AddOn](https://www.youtube.com/playlist?list=PLLftyBhQjHrW8Iia-Pk8brJK7yuXrnAb7) anzuschauen.

Mit freundlichen Grüßen, Ihr AgenaTrader Support Team

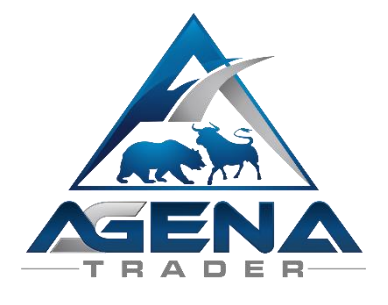

# UPDATE ANLEITUNG

[Hier](https://www.youtube.com/watch?v=59zPgvex0to&list=PLLftyBhQjHrW8Iia-Pk8brJK7yuXrnAb7&index=21) finden Sie unser Installationsvideo für das MT-Pro Package.

Um zu gewährleisten dass das Update des MT-Pro Packages auf die aktuellste Version erfolgreich durchgeführt wird, sind folgende Schritte notwendig:

- 1. Aktualisieren Sie den AgenaTrader auf die aktuellste Version
- 2. Starten Sie den AgenaTrader
- 3. Wechseln Sie vom Arbeitsplatz MarkttechnikPro auf einen beliebigen anderen Arbeitsplatz
- 4. Wenn der neue Arbeitsplatz geladen wurde, ist es notwendig auf
	- a. Tools/Pakete/Importierte Pakete zu wechseln
	- b. Rechtsklick auf das MarkttechnikPro Package
	- c. Paket entfernen
- 5. Anschließend wird der AgenaTrader neu gestartet
- 6. Führen Sie den Import des MT-Pro Packages über
	- a. Tools/Pakete/Paket importieren
- 7. Der AgenaTrader wird neu gestartet
- 8. Ab sofort steht Ihnen das Update von MT-Pro in der aktuellsten Version zur Verfügung.

# BESCHREIBUNG MARKTTECHNIK ARBEITSPLATZ

Der Markttechnik Arbeitsplatz ist an die Bedürfnisse der Markttechniker abgestimmt worden. Das Ziel ist es gewesen – die größtmögliche Übersicht im Handel zu gewähren.

Hierzu wurden mehrere AgenaTrader Listchartgruppen erstellt. Eine der Kernaussagen in der Markttechnik ist es, dass man seinen Handel diversifikativ ausrichten soll um Chancen auf Gewinne zu erhöhen.

Diversifikation kann jedoch ohne umfangreiche Übersicht in der TradingPlattform nicht existieren.

Um effektiv durch die Märkte navigieren zu können wurden folgende Listen für Sie vorgefertigt:

- 2 Screener Presets (AktienFilterShort) / (AktienFilterLong)
- 1 Liste die beide Ausgaben in sich vereint (MarkttechnikScreener-Liste)
- **•** TrendFilter Condition
- 1 dynamische Listchartgruppe (TAB: Screener)
- 10 dynamische Listchartgruppen (4, 5, 5.1, 5.2, 5.3 Sterne Long + Short)
- 1 statische Forex Liste
- 1 statische Futures Liste
- Vordefinierte Setups für Trend, Bewegung und Ausbruchshandel

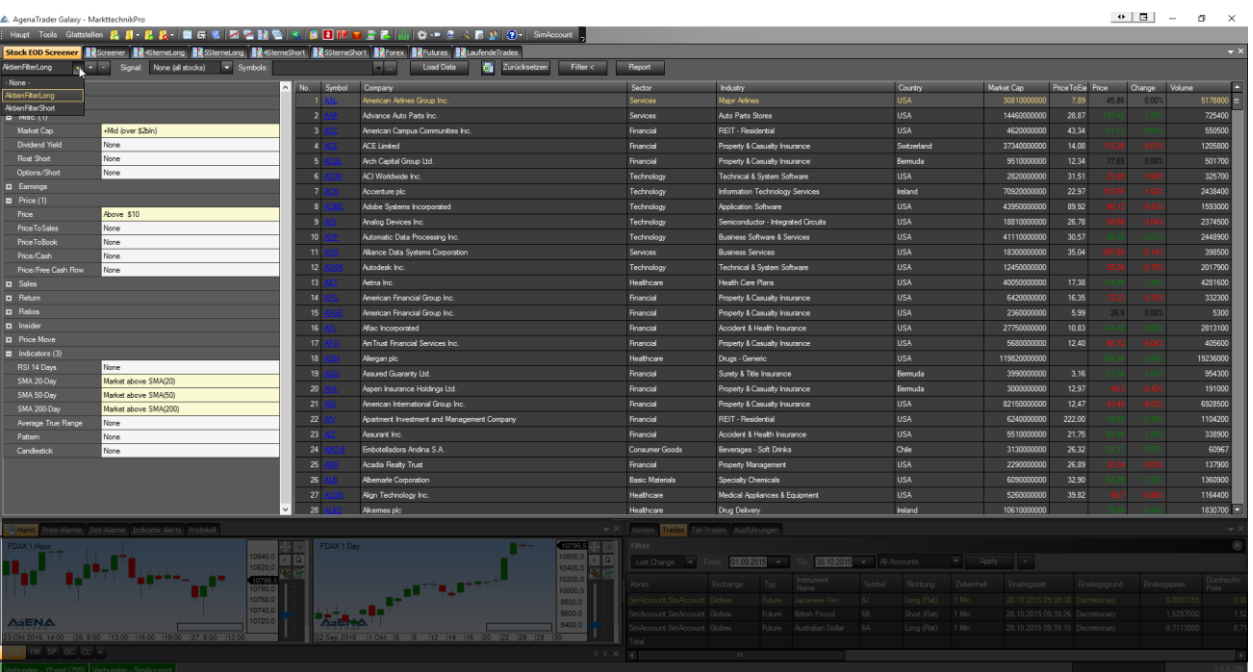

#### ZWEI DYNAMISCHE SCREENER PRESETS (BZW. GROBFILTER)

(AktienFilterShort/AktienFilterLong)

Um die Bestandteile des Screener Presets zu verdeutlichen haben wir in dieser Anleitung die Handelsausrichtung "Short" gewählt – die Beschreibung ist natürlich auf "Long" 1:1 übertragbar

#### Beide Listen bestehen aus folgenden Kernelementen:

- Identifizierung der US Aktien auf EoD Basis mittels gleitenden Durchschnitten (Grobfilter)
- Das Ergebnis wird in die Liste "MarkttechnikScreener-Liste" übergeben

# MARKTTECHNIK-SCREENER-LISTE (BZW. FEINFILTER)

Diese Liste nimmt die Ausgabe der ScreenerPresets auf und sortiert diese mittels der integrierten Condition "TrendFilter" in die jeweiligen Listchartgruppen ein.

- 4 Sterne Long / 4 Sterne Short
- 5 Sterne Long / 5 Sterne Short
- 5.1 Sterne Long / 5.1 Sterne Short
- 5.2 Sterne Long / 5.2 Sterne Short
- 5.3 Sterne Long / 5.3 Sterne Short

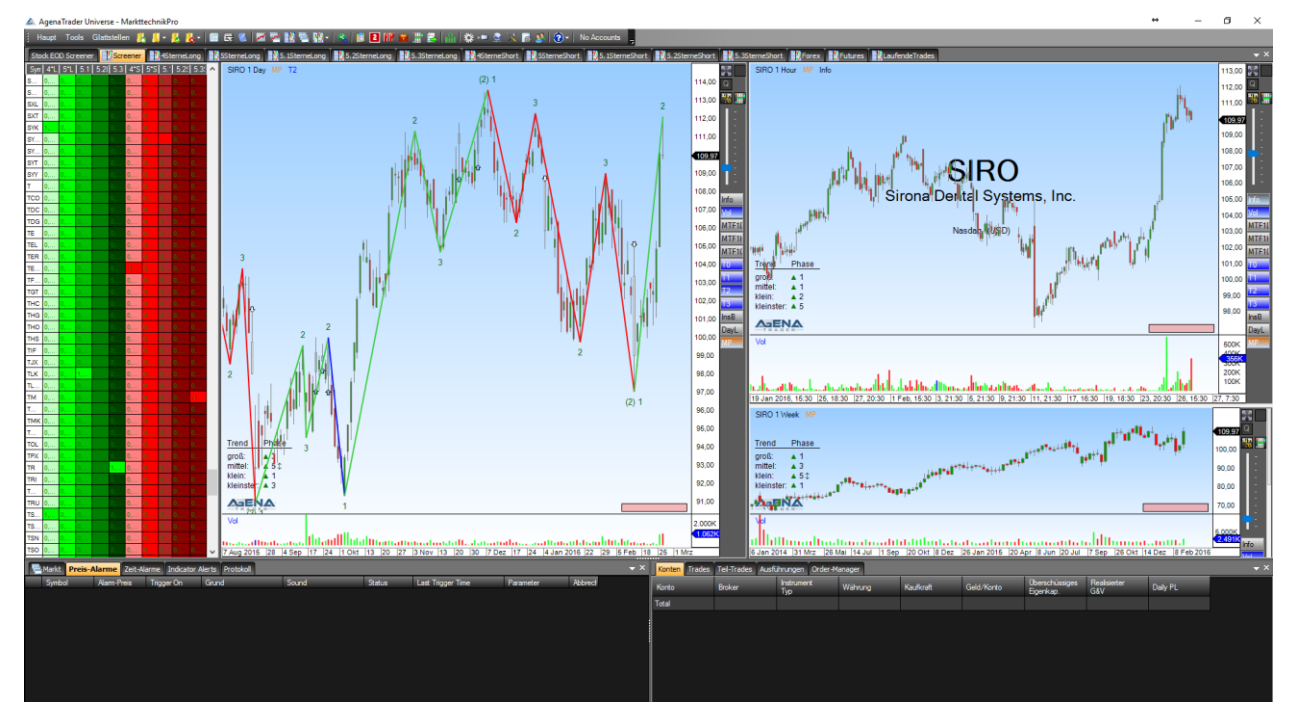

Ab sofort ist es möglich CFDs aber auch jegliche internationale Aktien in die oben erwähnten Listen sortieren zu lassen. Dies funktioniert mittels der neuen Condition "TrendFilter"

t, Ta

Info

MTF1I MTF1 MTF1

Anleitung: Rufen Sie das Tab "Screener" auf -> Rechtsklick auf die Liste -> Instrument hinzufügen -> Static List -> Wählen Sie Ihre Liste (z.B. DAX30)

Für den Aktienhandel, haben wir im Screener Preset folgende Einstellungen gewählt:

- Zu handelnde Trendgröße = T2 = Kleiner Trend
- Zu handelnde Zeiteinheiten GWL= 1 Tag
- $\bullet$  Signallage = 1 Stunde
- $\bullet$  Big Picture = 1 Woche

Weitere Eigenschaften und Tools im Tab "Screener" (ActionBar):

- Instrument-Info Indikator
- Volumen Indikator
- MTF Boxen für 1Tag / 1 Stunde / 10 Minuten
- Trendgrößen T0-T3 Indikator -
- $\bullet$  Innenstab Indikator -
- Daylines Advanced -
- Marktphasen Indikator -

## TRENDFILTER CONDITION

Die TrendFilter Condition ist das Herzstück des MT-Pro AddOns. Mit diesem Tool haben Sie nun erstmals die Möglichkeit, alle Märkte unabhängig vom EoD Screener nach Markttechnischen Kriterien zu screenen.

Die TrendFilter Condition ist im Tab "Screener" mittels 4 Analyzer Sessions integriert. Die Condition besteht aus folgenden Parametern:

Detailliertere Infos wie Sie Scanner-Spalten bearbeiten können, finden Sie [hier.](http://tradeescort.com/trading-software/tiki-index.php?page=Spalten+bearbeiten&highlight=spalten%20bearbeiten)

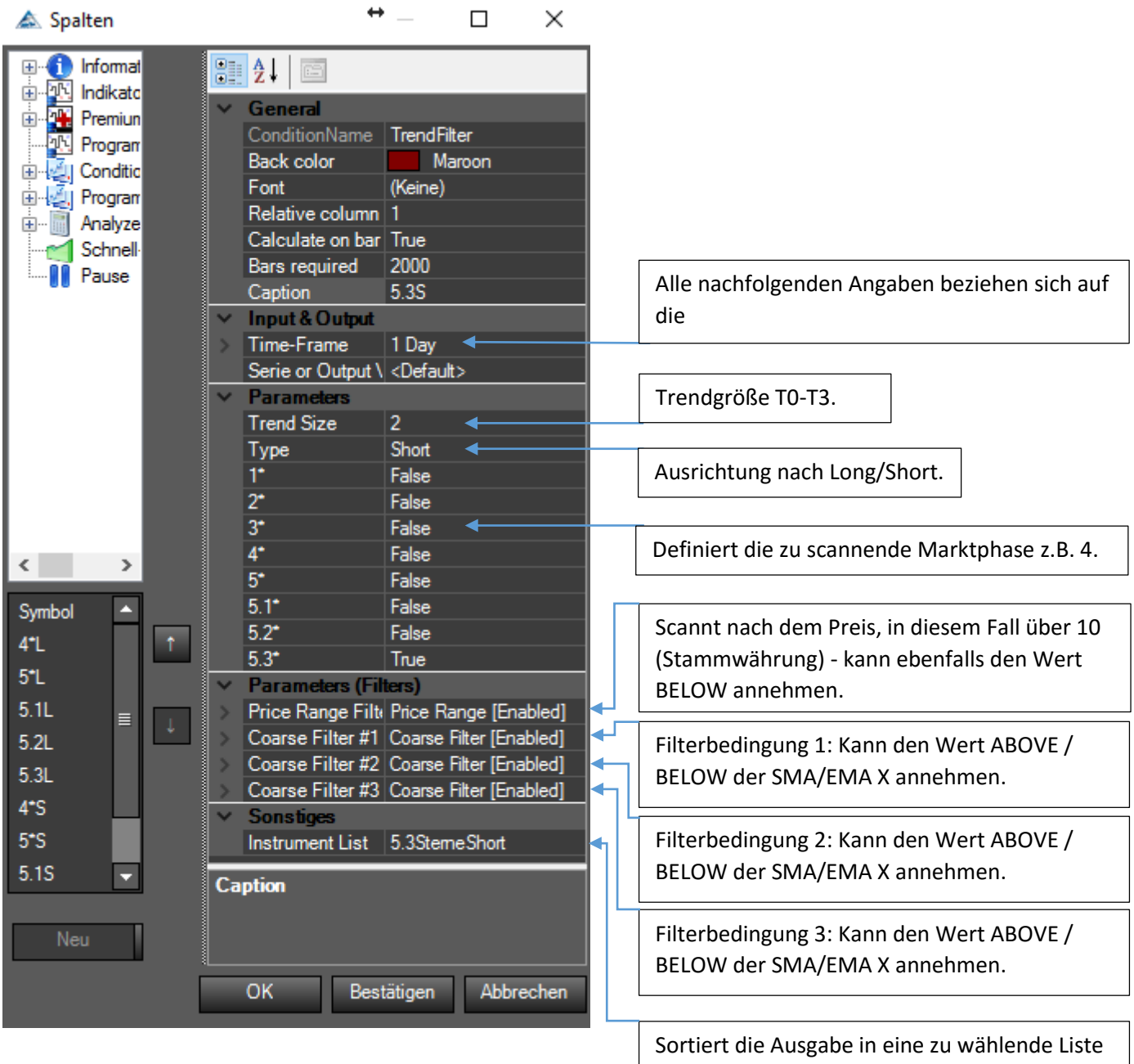

ein.

# 4STERNE LISTEN (SHORT / LONG)

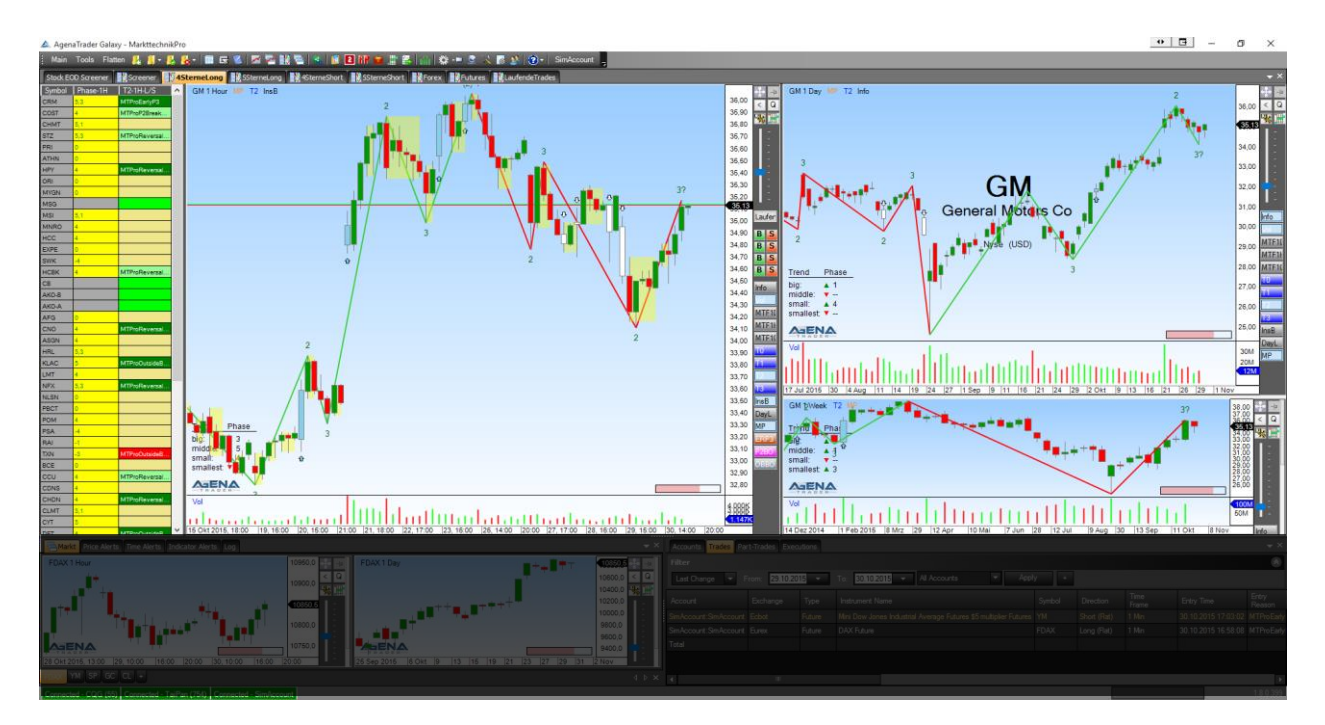

Die 4Sterne Liste ist etwas für die Ungeduldigen – der Markt hat eine klare Richtung, jedoch ist es nicht das Sahnehäubchen – hier kann gehandelt werden, wenn es unbedingt sein muss – daher besteht die ActionBar in dieser Liste aus folgenden Elementen:

#### Liste "Laufende Trades":

Sofern Sie in diesem Tab einen Trade absetzen, klicken Sie auf den Button "Laufende Trades" damit der Trade in die Gesamtübersicht aller laufenden Trades aufgenommen wird

#### OneClickSetups:

- MtProEarlyP3 Handel aus der Korrektur
- MtProOutsideBarsBreak Handel der Bewegung
- MtProP2Breakout Handel des Ausbruchs
- MtProReversalBars Handel des Umkehrstabs

#### Indikatoren:

- Volumen Indikator -
- Instrument-Info Indikator
- MTF Boxen für Tag / Stunde / 10 Min
- Trendgrössen T0-T3
- Innenstab Indikator
- Daylines Advanced
- Marktphasen Indikator
- Signalansicht ERP3 = Early P3 / P2BO = P2Breakout / OBBO = OutSideBarBreakOut

#### Spalten:

- Spalte Symbol / zeigt das Kürzel des Instrumentes an
- Spalte Phase -1H (AnalyzerEscort Spalte) / zeigt die Marktphase der Stunde (Signallage) an. (Die GWL wurde bereits durch den GrobFilter gescannt)  $-$
- Spalte T2-1H/L/S (AnalyzerEscort Spalte) / zeigt Long&Short Signale in der Stunde (Signallage) an

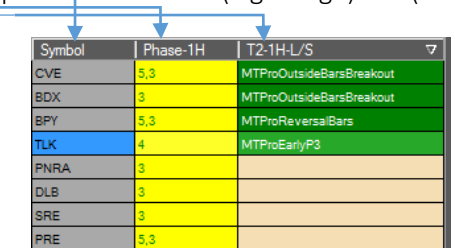

aufe  $\overline{\mathbf{R}}$  $\overline{\mathbf{R}}$  $\overline{\mathbf{R}}$  $\overline{\mathbf{R}}$ nfo

MTF1I MTF1 MTF1

DayL

# 5 / 5.1 / 5.2 / 5.3 STERNE LISTEN (SHORT / LONG )

In diese Liste sollten Sie ausschließlich Aktien einsortieren die das Prädikat "handelbar" verdienen machen Sie keine Kompromisse – so bald ein Signal da ist sollte dieses auch gehandelt werden. Alles andere (ActionBar / AnalyzerEscort) exakt wie vorher beschrieben

Sollten Sie in der T2-4SterneListe oder der T2-5SterneListe einen Trade eingegangen sein – empfiehlt sich diesen in die Liste der "LaufendenTrades" aufzunehmen. Diese Liste finden Sie ebenfalls in der ActionBar.

#### ERKLÄRUNG ZU DEN MARKTPHASEN

Phase 5 und 5.1: Der Markt läuft aus der Korrektur heraus wieder in seine ursprüngliche Trendrichtung. Es hat sich (noch) kein untergeordneter Trend ausgebildet.

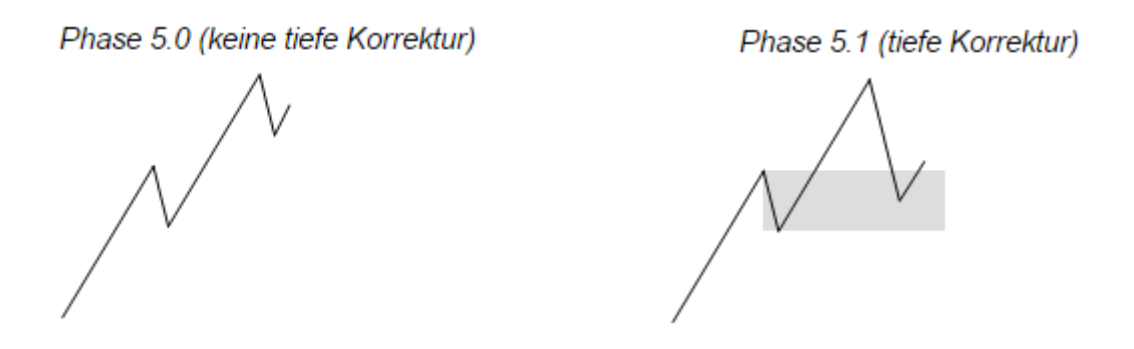

Phase 5.2 und 5.3: Der Markt befindet sich in Phase 5. Zusätzlich bildet sich ein untergeordneter Trend, d.h. ein bestätigtes 1-2-3 aus.

Phase 5.2 (keine tiefe Korrektur)

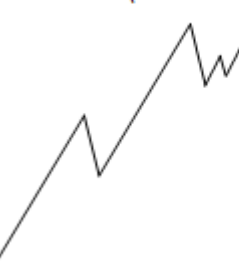

Phase 5.3 (tiefe Korrektur)

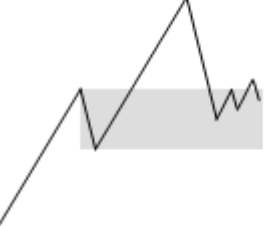

Darstellung der Markphasen im **MarketPhasesPro Indikator**:

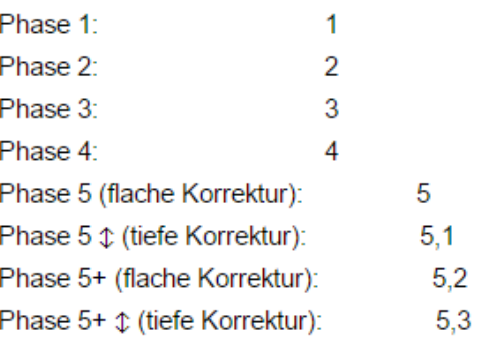

# FUTURES / FOREX LISTEN

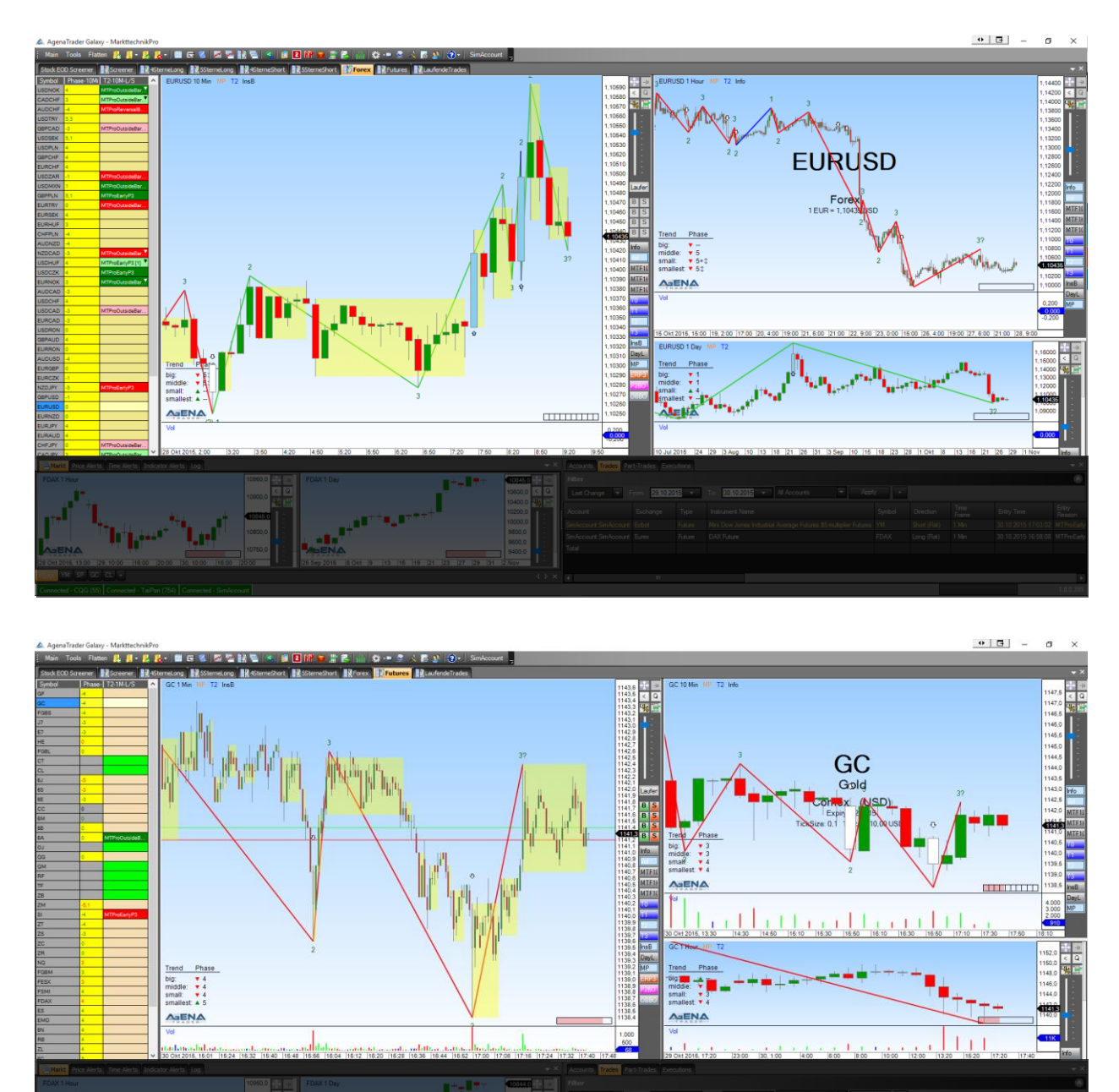

In diesen 2 Listen ist alles grundsätzlich gleich wie beim bisherigen Aufbau – mit dem Unterschied dass bei Futures die GWL der 10 Minuten Chart ist und die Signallage der 1 Minuten Chart. In der Forex Liste ist die GWL der 1 Stunden Chart und die Signallage der 10 Minuten Chart. Auch hier wurde alles auf Basis des T2 (kleiner Trend) optimiert.

## TABCHART-GRUPPE "MARKT"

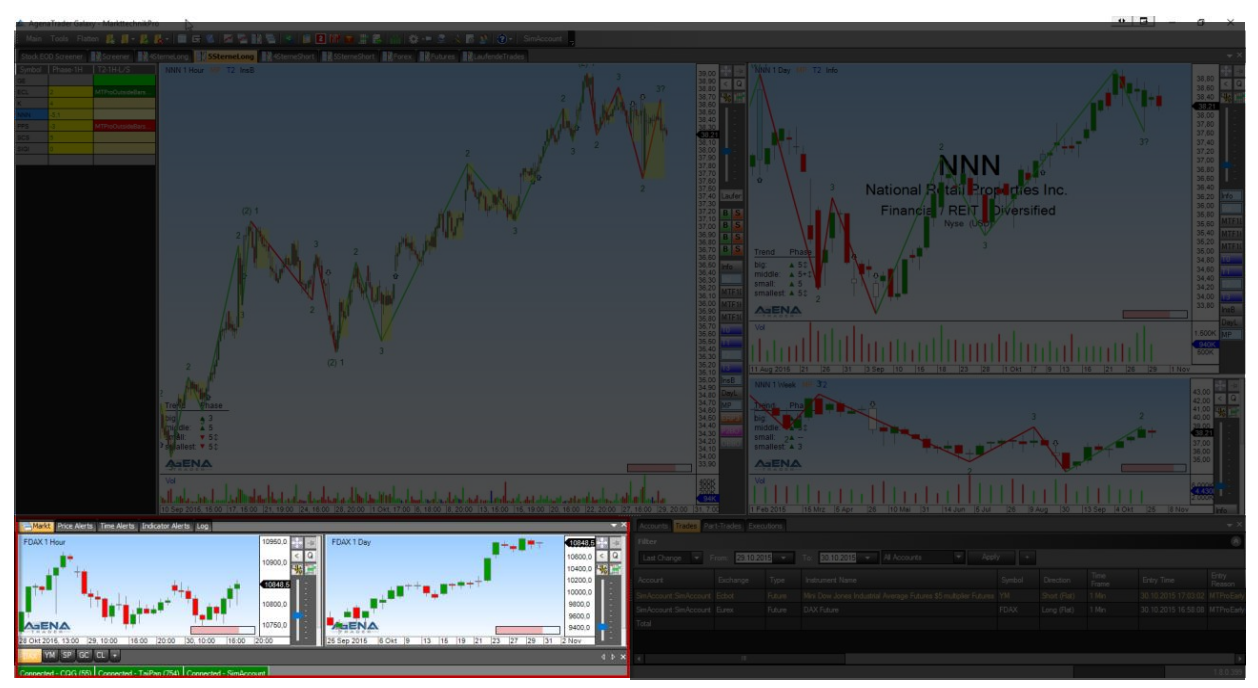

In der TabChartGruppe Markt wurden die wichtigsten Futures eingebunden, damit der Marktüberblick immer gewahrt bleibt und der User sich nicht immer wieder die Frage stellen muss "Wo steht der DAX". Dies ist eine sehr nützliche Ergänzung zum MT-Pro Arbeitsplatz.

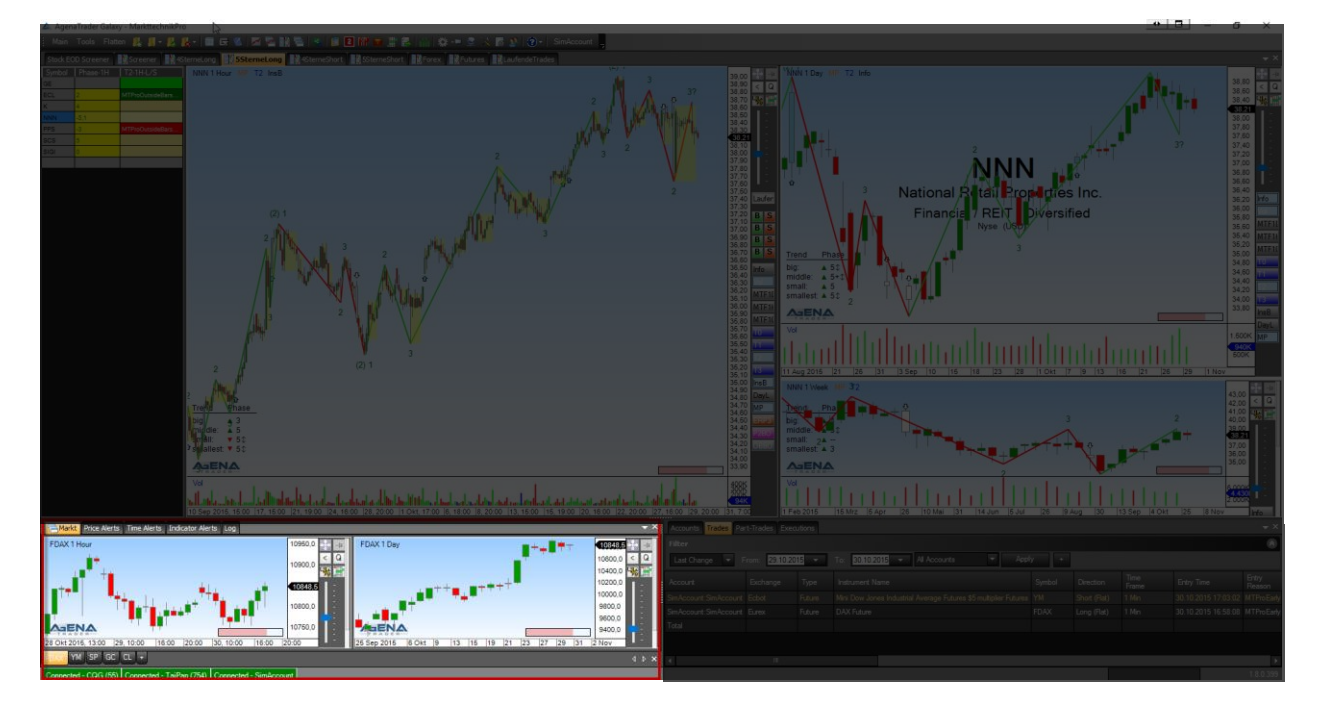

## ALARME

Neben der TabChartGruppe, wurden ebenfalls die Preis/Zeit/Indikator-Alarme Griffbereit zur Verfügung gestellt, diese Anordnung rundet den MT-Pro Arbeitsplatz ab. Wir emphelen, diese Features im täglichen Handel zu nutzen.

## LAUFENDE TRADES

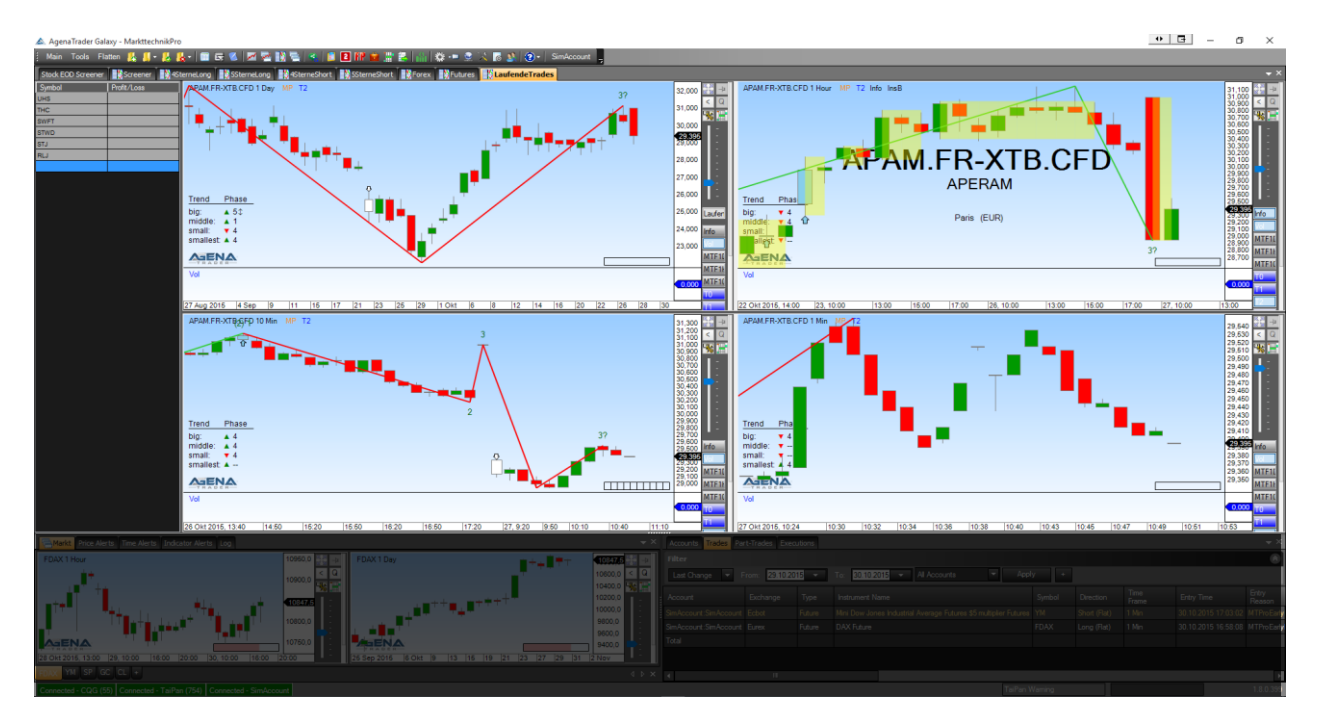

Diese Liste soll den Gesamtüberblick über alle offenen Positionen wiedergeben. Durch diesen Aufbau sehen Sie auf einen Blick in welcher Zeiteinheit ein Trade mit AT++ eröffnet wurde. Die Liste wird in folgenden Zeiteinheiten zur Verfügung gestellt:

- $\bullet$  1 Tag
- 1 Stunde
- 10 Minuten
- 1 Minute